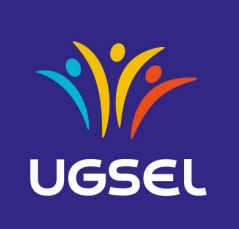

\_\_\_\_\_\_\_\_\_\_\_\_\_\_\_\_\_\_\_\_\_\_\_\_\_\_\_\_\_\_\_\_\_\_\_\_\_\_\_\_\_\_\_\_\_\_\_\_\_\_\_\_\_\_\_\_\_\_\_\_\_\_\_\_\_\_\_\_\_\_\_\_\_\_\_\_\_\_\_\_\_\_\_\_\_\_\_\_\_\_\_\_\_\_\_\_\_\_\_\_\_

## **Table des matières**

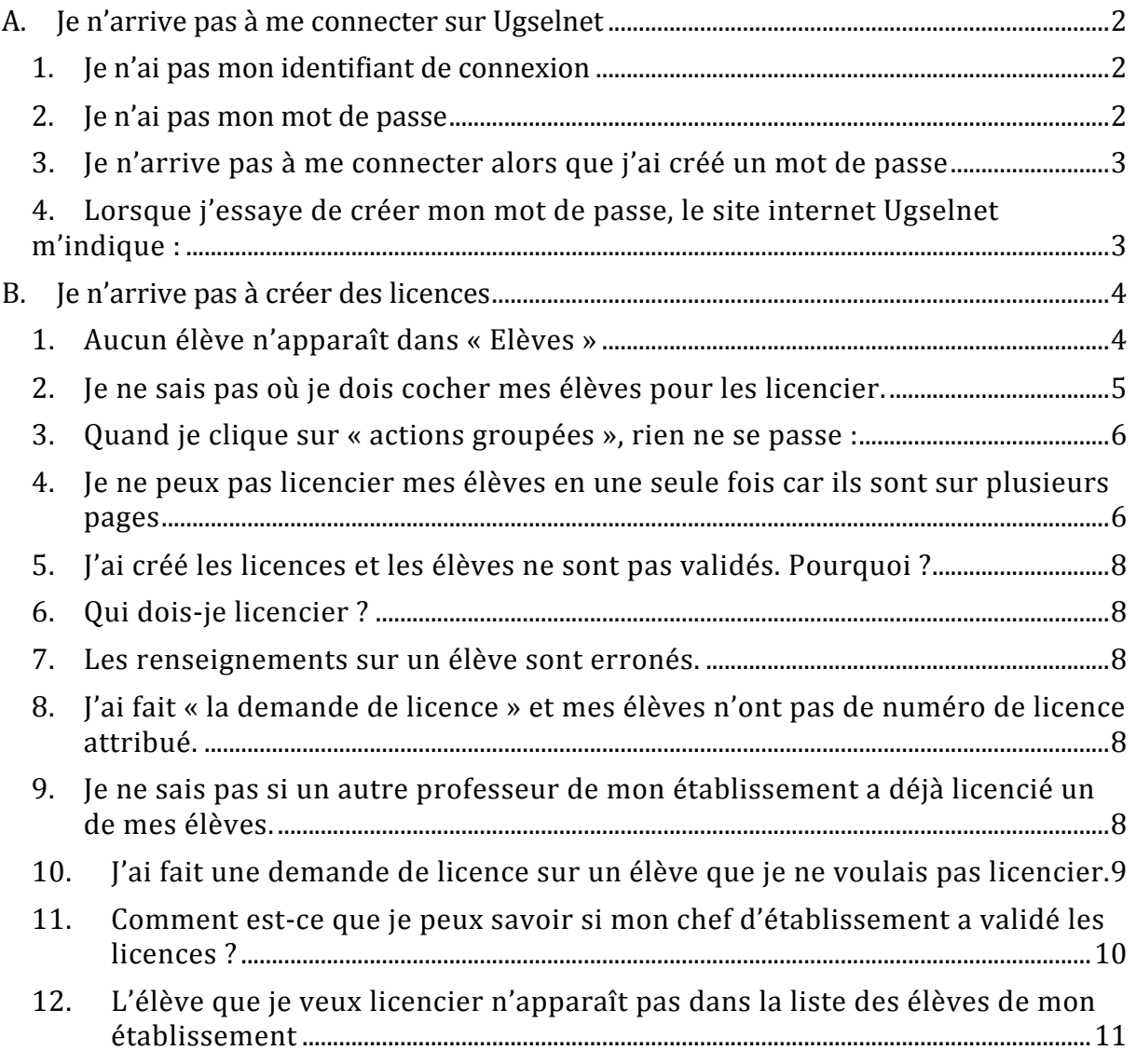

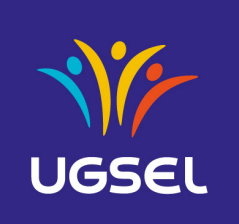

\_\_\_\_\_\_\_\_\_\_\_\_\_\_\_\_\_\_\_\_\_\_\_\_\_\_\_\_\_\_\_\_\_\_\_\_\_\_\_\_\_\_\_\_\_\_\_\_\_\_\_\_\_\_\_\_\_\_\_\_\_\_\_\_\_\_\_\_\_\_\_\_\_\_\_\_\_\_\_\_\_\_\_\_\_\_\_\_\_\_\_\_\_\_\_\_\_\_\_\_\_

# **A.Je n'arrive pas à me connecter sur Ugselnet**

### 1. Je n'ai pas mon identifiant de connexion

#### **Cause :**

Votre identifiant ne vous est pas donné par votre chef d'Etablissement, ni par votre comité, ni par l'Ugsel National.

#### **Solution :**

Il s'agit de votre mail personnel.

### 2. Je n'ai pas mon mot de passe

#### Cause :

Votre mot de passe ne vous est pas donné par votre chef d'Etablissement, ni par votre comité, ni par l'Ugsel Nationale. Vous devez créer votre mot de passe.

- $\circ$  se rendre sur la page internet http://ugsel.org
- o cliquer sur : « **Mot de passe oublié** »
- $\circ$  saisir votre adresse mail dans le rectangle blanc
- $\circ$  cliquer sur « Envover les instructions de renouvellement de mot de passe » : la page d'accueil du site ugselnet s'affiche à nouveau.
- $\circ$  se rendre sur votre boite mail personnel de l'adresse indiquée plus haut
- $\circ$  cliquer sur le mail reçu venant de « ugselapp@gmail.com »
- o cliquer sur « Changer mon mot de passe »
- $\circ$  saisir un mot de passe de votre choix dans le premier rectangle blanc (mot de passe de plus de 8 caractères)
- $\circ$  saisir le même mot de passe pour le confirmer dans le second rectangle blanc

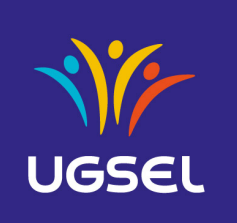

\_\_\_\_\_\_\_\_\_\_\_\_\_\_\_\_\_\_\_\_\_\_\_\_\_\_\_\_\_\_\_\_\_\_\_\_\_\_\_\_\_\_\_\_\_\_\_\_\_\_\_\_\_\_\_\_\_\_\_\_\_\_\_\_\_\_\_\_\_\_\_\_\_\_\_\_\_\_\_\_\_\_\_\_\_\_\_\_\_\_\_\_\_\_\_\_\_\_\_\_\_

 $\circ$  cliquer sur « Changer le mot de passe ». Votre mot de passe est créé et vous êtes directement dans le site ugselnet. Vous obtenez l'affichage ci dessous :

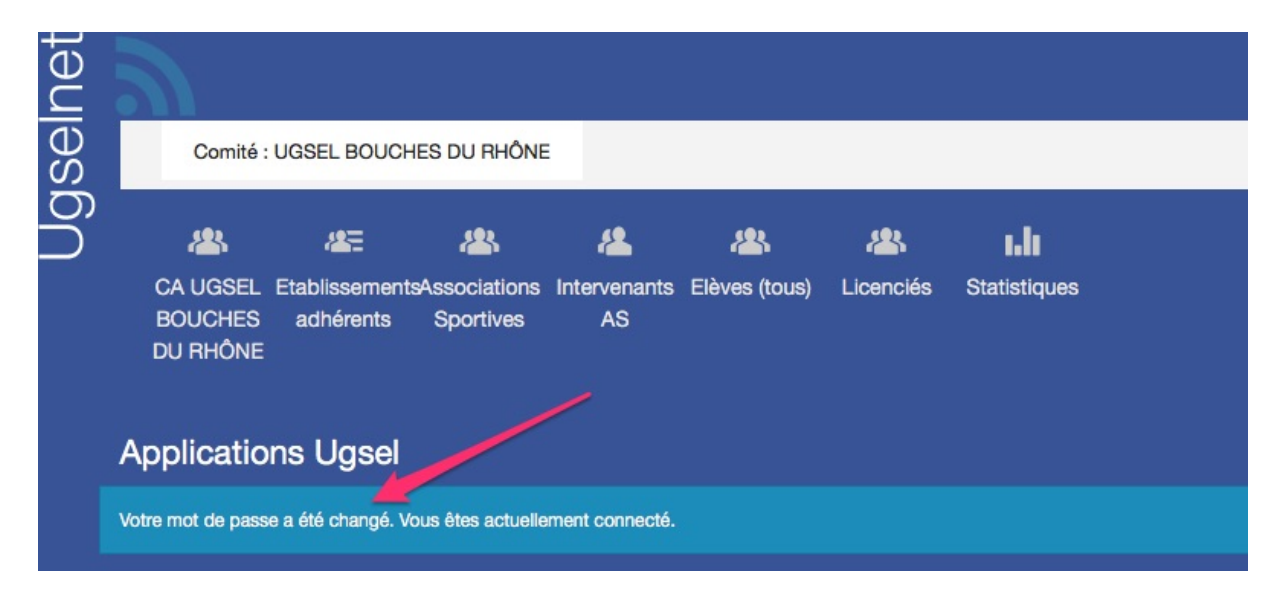

3. Je n'arrive pas à me connecter alors que j'ai créé un mot de passe

#### **Cause :**

Vous venez de créer votre mot de passe à l'instant. Internet vous a redirigé directement sur la page de connexion du site internet. L'erreur est d'avoir appuyer sur « connexion » et non sur « **Changer mon mot de passe** ».

**Solution** : se reporter à la procédure précédente

4. Lorsque j'essaye de créer mon mot de passe, le site internet Ugselnet m'indique :

« Erreur lors de l'enregistrement de 'utilisateur' : 1 erreur »  $\kappa$  Email introuvable »

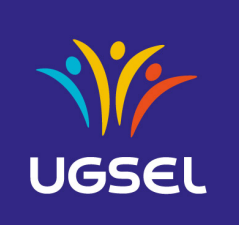

\_\_\_\_\_\_\_\_\_\_\_\_\_\_\_\_\_\_\_\_\_\_\_\_\_\_\_\_\_\_\_\_\_\_\_\_\_\_\_\_\_\_\_\_\_\_\_\_\_\_\_\_\_\_\_\_\_\_\_\_\_\_\_\_\_\_\_\_\_\_\_\_\_\_\_\_\_\_\_\_\_\_\_\_\_\_\_\_\_\_\_\_\_\_\_\_\_\_\_\_\_

### **Solution :**

Deux problèmes possibles :

- a) Votre chef d'Etablissement ne vous a pas créé comme « Intervenant d'AS ». Vous pouvez demander à :
	- $\circ$  Votre chef d'établissement. Il pourra vous dire s'il vous a référencé comme « Intervenant AS ». IL EST LE SEUL OUI PEUT REALISER CETTE ACTION ...
	- $\circ$  Votre comité pourra regarder si vous êtes référencé... MAIS EN AUCUN CAS, il ne pourra vous créer comme « Intervenant AS ». Si celui-ci vous indique que vous n'êtes pas référencé, dirigez vous vers votre chef d'établissement.
- b) Votre mail personnel n'a pas été renseigné convenablement. Vous devez demander à votre comité de renseigner votre bonne adresse mail.

# **B.Je n'arrive pas à créer des licences**

## 1. Aucun élève n'apparaît dans « Elèves »

怨 Lorsque vous cliquez sur l'onglet « Elèves » Elèves (tous), le message suivant apparaît :

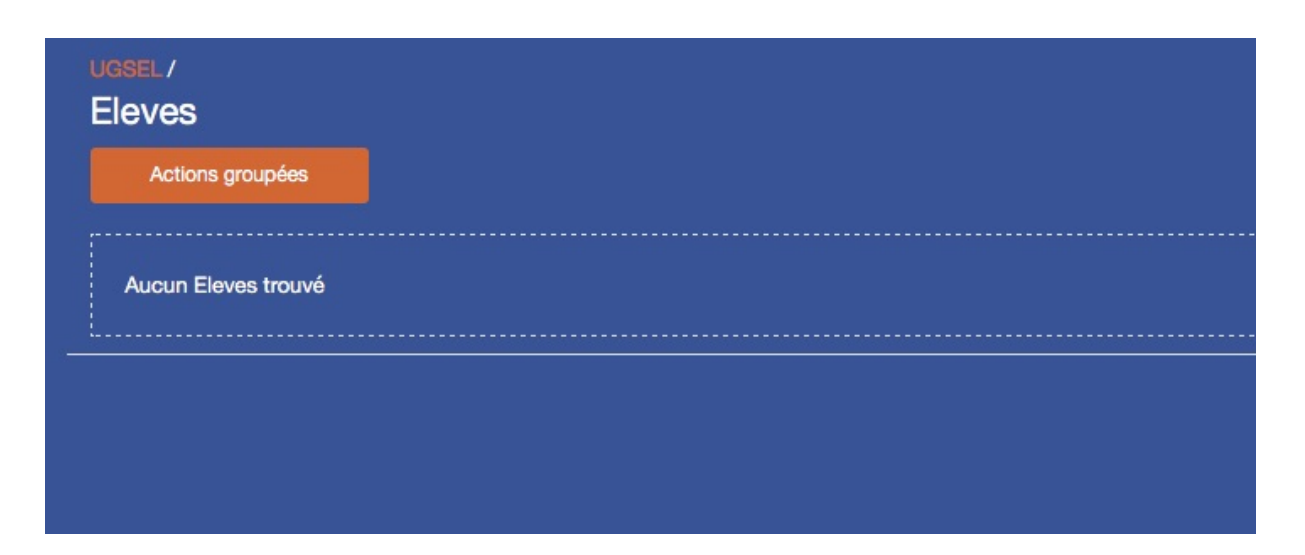

**1ère hypothèse :**  Votre établissement n'a pas remonté les fichiers élèves dans GABRIEL et donc dans UGSELNET.

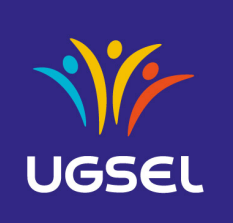

\_\_\_\_\_\_\_\_\_\_\_\_\_\_\_\_\_\_\_\_\_\_\_\_\_\_\_\_\_\_\_\_\_\_\_\_\_\_\_\_\_\_\_\_\_\_\_\_\_\_\_\_\_\_\_\_\_\_\_\_\_\_\_\_\_\_\_\_\_\_\_\_\_\_\_\_\_\_\_\_\_\_\_\_\_\_\_\_\_\_\_\_\_\_\_\_\_\_\_\_\_

### **Solution** :

• Demander au chef d'établissement pour effectuer une exportation des élèves de l'établissement vers la plateforme « Gabriel ». selon la procédure par type d'application envoyée au chef d'établissement en septembre. ATTENTION, la mise à jour des élèves ne se fera que 24h après l'envoi du fichier...

**2ème hypothèse** : Votre établissement ne fait pas partie de l'Enseignement Catholique. Solution :

• Demander à votre comité de vous transférer le fichier Excel permettant la remontée de vos élèves dans Gabriel.

**ATTENTION**: si le fichier n'est pas complètement rempli, les données ne seront pas remplies et les élèves n'apparaitront pas dans Ugselnet. N'ayez aucune crainte, cette procédure est agréée par la CNIL : PERSONNE N'A ACCES A CES DONNEES. Et c'est l'unique solution pour avoir ses élèves répertoriés dans Ugselnet. 

**2.** Je ne sais pas où je dois cocher mes élèves pour les licencier.

- Sur chaque ligne, à gauche de chaque nom, un petit carré est présent. Cliquer dessus,
- Cliquer sur « Actions Groupées » en haut à gauche,
- Cliquer sur « Demande licence ».
- Un bandeau bleu apparaît, qui confirme la demande.

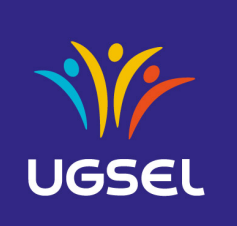

\_\_\_\_\_\_\_\_\_\_\_\_\_\_\_\_\_\_\_\_\_\_\_\_\_\_\_\_\_\_\_\_\_\_\_\_\_\_\_\_\_\_\_\_\_\_\_\_\_\_\_\_\_\_\_\_\_\_\_\_\_\_\_\_\_\_\_\_\_\_\_\_\_\_\_\_\_\_\_\_\_\_\_\_\_\_\_\_\_\_\_\_\_\_\_\_\_\_\_\_\_

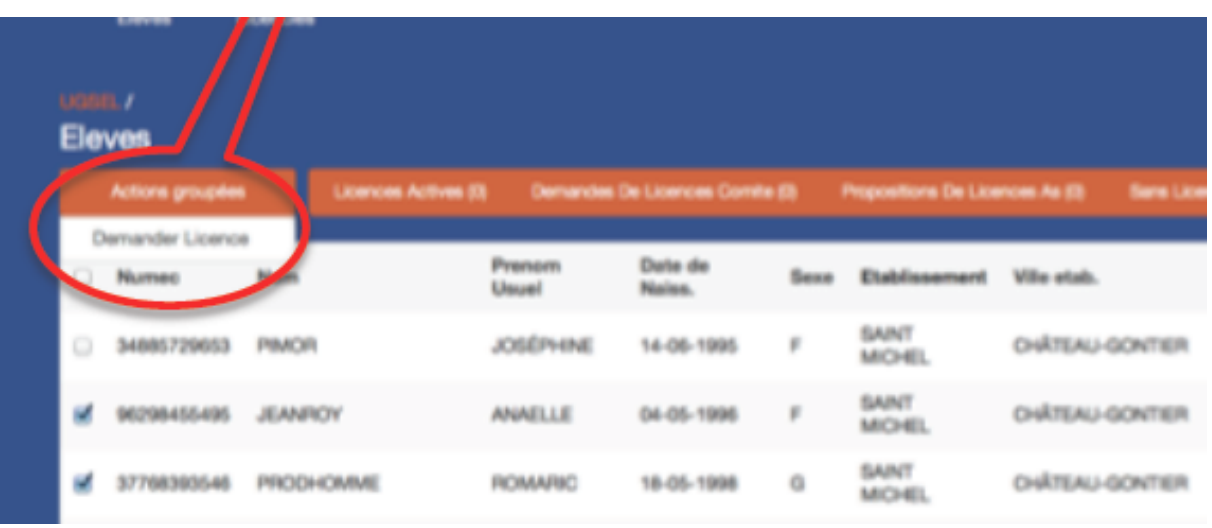

**3.** Quand je clique sur « actions groupées », rien ne se passe :

#### **Solution** :

Maintenir votre doigt enfoncé sur le bouton gauche de la souris jusqu'à ce qu'une petite fenêtre s'ouvre dessous.

**4.** Je ne peux pas licencier mes élèves en une seule fois car ils sont sur plusieurs pages

- $\circ$  Cliquez tout en bas à gauche sur un rectangle écrit 100 à l'intérieur. Une fenêtre s'ouvre.
- o Cliquez sur 5000. Vous obtenez tous les élèves de votre établissement (si celui ci a moins de 5000 élèves).
- o Sélectionner les élèves que vous souhaitez licencier en cliquant à gauche de leur nom sur un petit carré blanc.

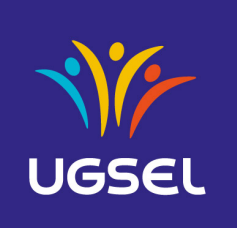

\_\_\_\_\_\_\_\_\_\_\_\_\_\_\_\_\_\_\_\_\_\_\_\_\_\_\_\_\_\_\_\_\_\_\_\_\_\_\_\_\_\_\_\_\_\_\_\_\_\_\_\_\_\_\_\_\_\_\_\_\_\_\_\_\_\_\_\_\_\_\_\_\_\_\_\_\_\_\_\_\_\_\_\_\_\_\_\_\_\_\_\_\_\_\_\_\_\_\_\_\_

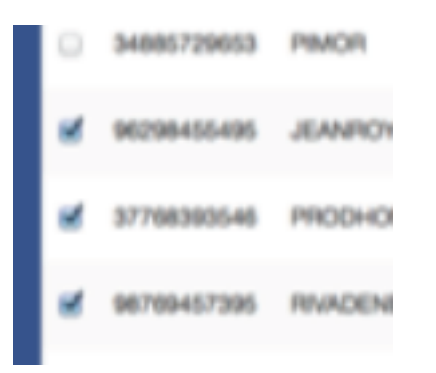

 $\circ$  Une fois que tous les élèves que vous souhaitez licencier sont cochés, appuyez sur « Actions Groupées » puis sur « Demande licence ».

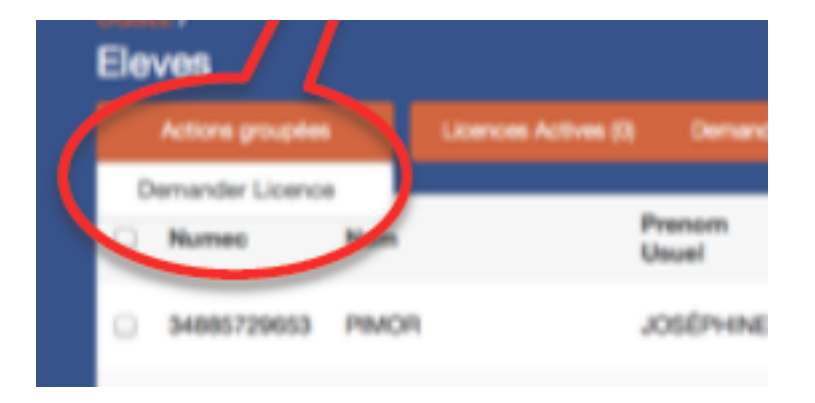

### $\circ$  Un bandeau bleu apparaît qui confirme la demande.

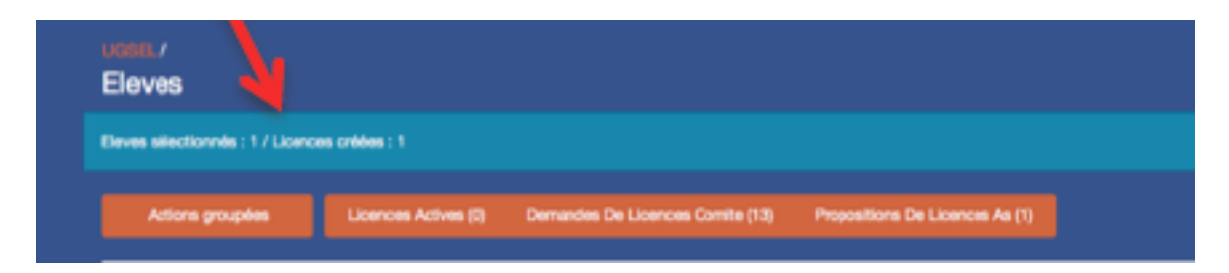

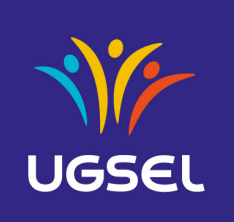

\_\_\_\_\_\_\_\_\_\_\_\_\_\_\_\_\_\_\_\_\_\_\_\_\_\_\_\_\_\_\_\_\_\_\_\_\_\_\_\_\_\_\_\_\_\_\_\_\_\_\_\_\_\_\_\_\_\_\_\_\_\_\_\_\_\_\_\_\_\_\_\_\_\_\_\_\_\_\_\_\_\_\_\_\_\_\_\_\_\_\_\_\_\_\_\_\_\_\_\_\_

## **5.** J'ai créé les licences et les élèves ne sont pas validés. Pourquoi ?

SELON NOS STATUTS, c'est l'enseignant qui fait des demandes de licences et c'est LE CHEF D'ETABLISSEMENT qui les valide pour les proposer au Comité qui les valide pour donner l'ordre d'impression et de délivrance.

### **6.** Qui dois-je licencier ?

SELON NOS STATUTS, SEULS les élèves qui participent à l'Association sportive sont licenciés et non tous les élèves de l'établissement et pas uniquement les élèves qui participent aux compétitions.

### **7.** Les renseignements sur un élève sont erronés.

Vous devez le signaler à votre établissement afin qu'il modifie le fichier et fasse une mise à jour des élèves vers Gabriel. Le comité ne peut en aucun cas modifier ces informations.

**8.** I'ai fait « la demande de licence » et mes élèves n'ont pas de numéro de licence attribué.

Le numéro de licence apparaît seulement lorsque votre chef d'établissement les aura validés.

## **9.** Je ne sais pas si un autre professeur de mon établissement a déjà licencié un de mes élèves.

- $\circ$  Cliquer sur l'onglet « Licencié ».
- o Appuyer sur « Filtres » et taper le nom de l'élève dans le rectangle sous « Nom », juste sous « Contient ».

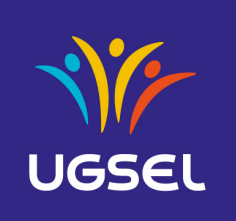

\_\_\_\_\_\_\_\_\_\_\_\_\_\_\_\_\_\_\_\_\_\_\_\_\_\_\_\_\_\_\_\_\_\_\_\_\_\_\_\_\_\_\_\_\_\_\_\_\_\_\_\_\_\_\_\_\_\_\_\_\_\_\_\_\_\_\_\_\_\_\_\_\_\_\_\_\_\_\_\_\_\_\_\_\_\_\_\_\_\_\_\_\_\_\_\_\_\_\_\_\_

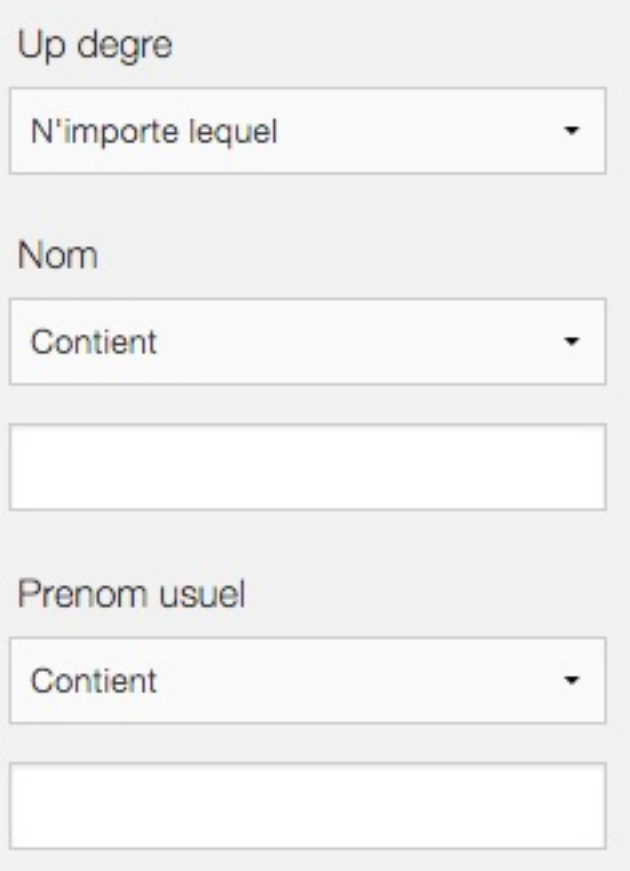

o Cliquer enfin sur « Filtrer ».

Dans tous les cas, si vous faites une demande de licence pour un élève déjà licencié, cela n'aura aucune incidence.

## 10.J'ai fait une demande de licence sur un élève que je ne voulais pas licencier.

### **Solution** :

 $\circ$  Cliquer sur l'onglet « Licenciés »

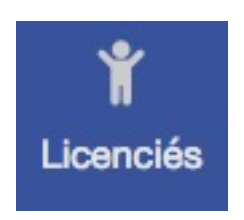

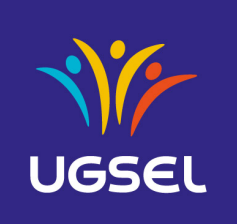

\_\_\_\_\_\_\_\_\_\_\_\_\_\_\_\_\_\_\_\_\_\_\_\_\_\_\_\_\_\_\_\_\_\_\_\_\_\_\_\_\_\_\_\_\_\_\_\_\_\_\_\_\_\_\_\_\_\_\_\_\_\_\_\_\_\_\_\_\_\_\_\_\_\_\_\_\_\_\_\_\_\_\_\_\_\_\_\_\_\_\_\_\_\_\_\_\_\_\_\_\_

- $\circ$  Cliquer sur le petit carré à côté du N° de licence de l'élève que vous souhaitez retirer
- o Cliquer en maintenant le doigt légèrement enfoncé sur « Actions groupées ».
- o Cliquer sur « Dévalider Licence »

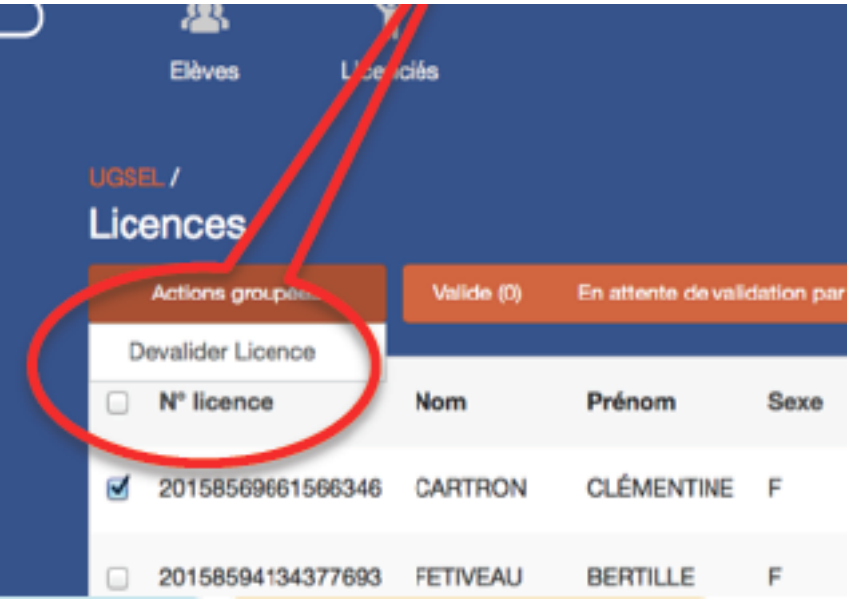

## **11.** Comment est-ce que je peux savoir si mon chef d'établissement a validé les licences ?

- o Cliquer sur « Licenciés ».
- $\circ$  Cliquer sur « En attente de validation par Pdt AS ».
- o Regarder si le nom de l'élève apparaît.

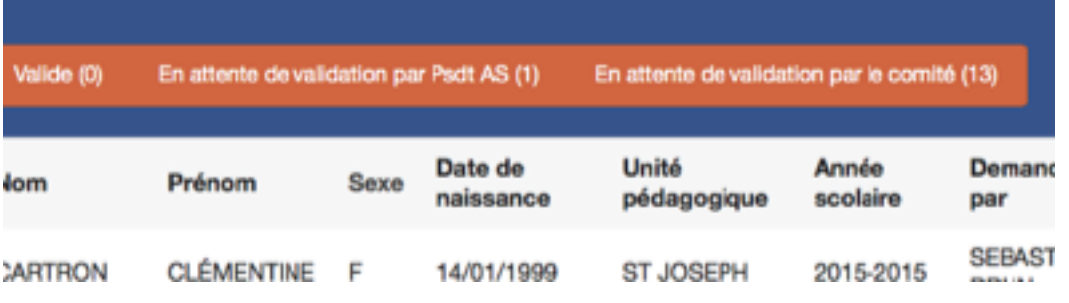

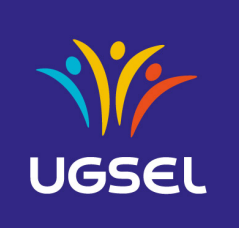

\_\_\_\_\_\_\_\_\_\_\_\_\_\_\_\_\_\_\_\_\_\_\_\_\_\_\_\_\_\_\_\_\_\_\_\_\_\_\_\_\_\_\_\_\_\_\_\_\_\_\_\_\_\_\_\_\_\_\_\_\_\_\_\_\_\_\_\_\_\_\_\_\_\_\_\_\_\_\_\_\_\_\_\_\_\_\_\_\_\_\_\_\_\_\_\_\_\_\_\_\_

### OU

- o Cliquer sur « Licenciés ».
- $\circ$  Cliquer sur « Valide ».
- o Puis si vous avez de nombreuses licences, le chercher manuellement dans la liste, ou opérer par le filtre (en haut à droite).

## 12.L'élève que je veux licencier n'apparaît pas dans la liste des élèves de mon établissement

Il s'agit certainement d'un élève nouvellement inscrit dans votre établissement. : Demander à votre établissement de faire une mise à jour des élèves de l'établissement dans Gabriel.